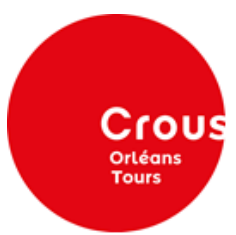

## **Votre inscription sur www.messervices.etudiant.gouv.fr**

## **Instructions :**

1. Rendez-vous sur le site *[www.messervices.etudiant.gouv.fr](http://www.messervices.etudiant.gouv.fr/)*

2. La page d'accueil s'affiche (voir ci-dessous).

3. Comme vous n'avez pas encore de compte, vous devez cliquer sur "*Inscription*" en haut à droite de l'écran.

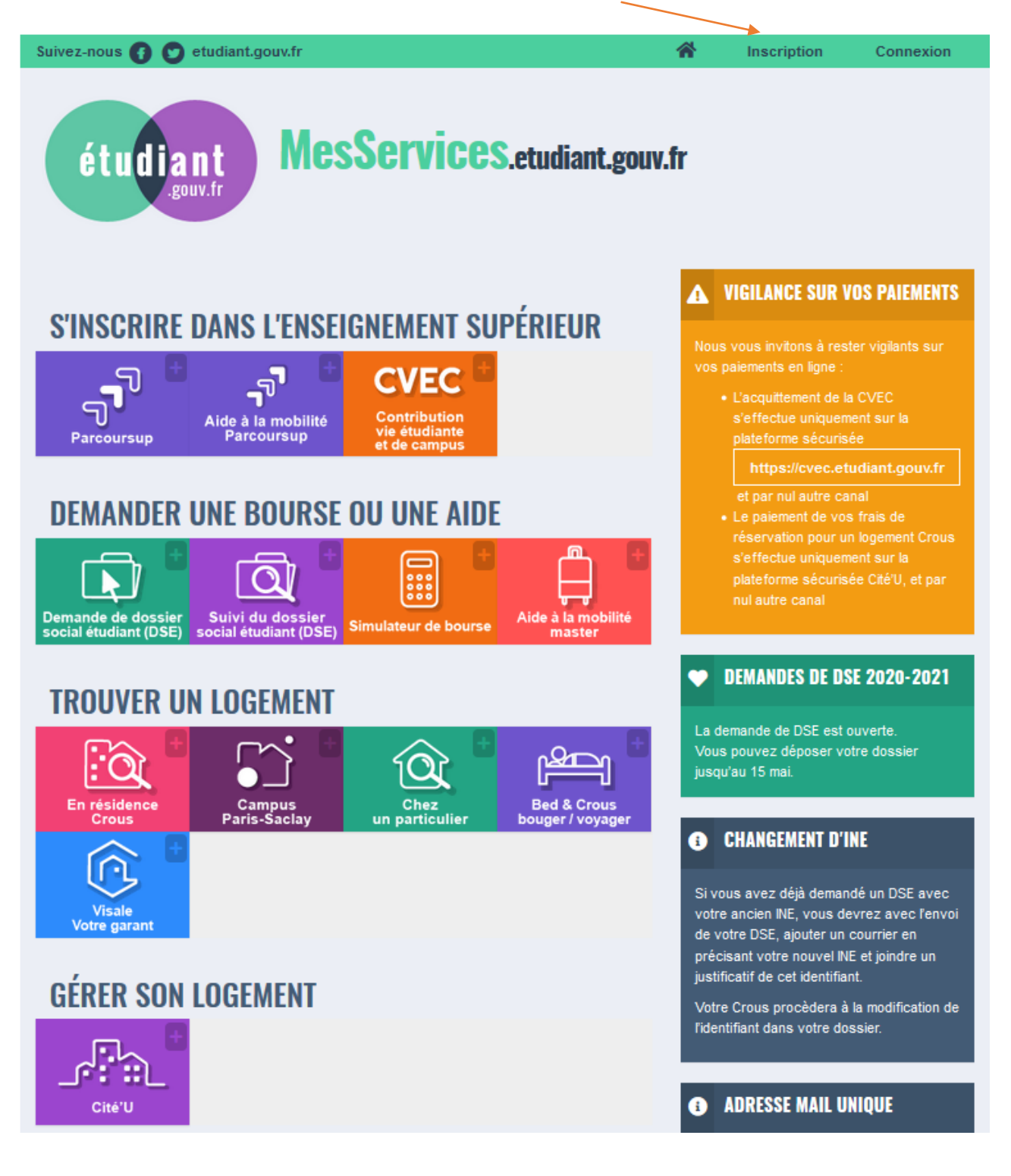

4. Complétez le formulaire avec vos données personnelles.

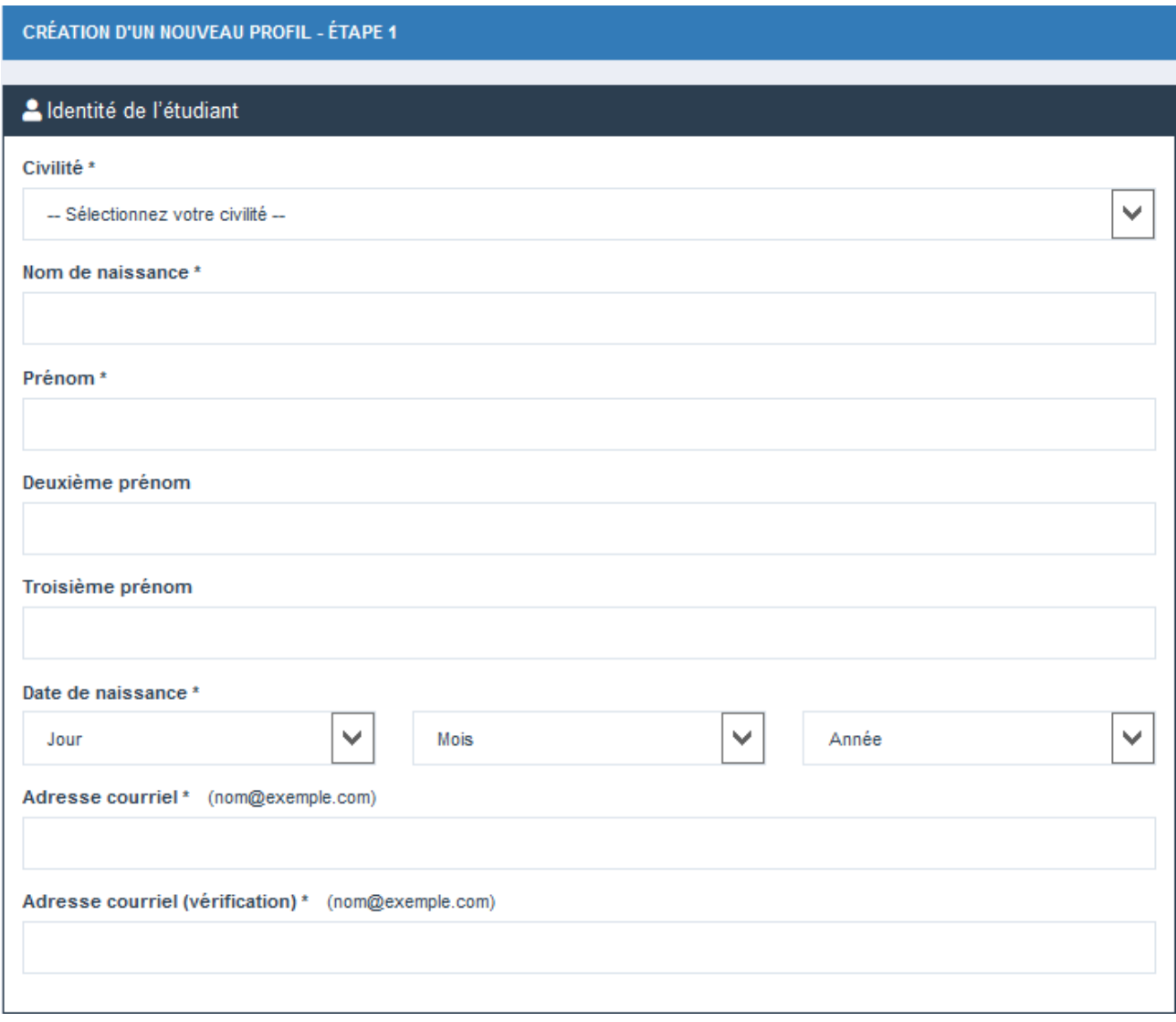

5. Si vous n'avez jamais été inscrit ans l'enseignement supérieur en France, cliquez sur « Je n'ai pas d'INE ». Ensuite, cliquez sur « Envoyer » en bas à droite de la page.

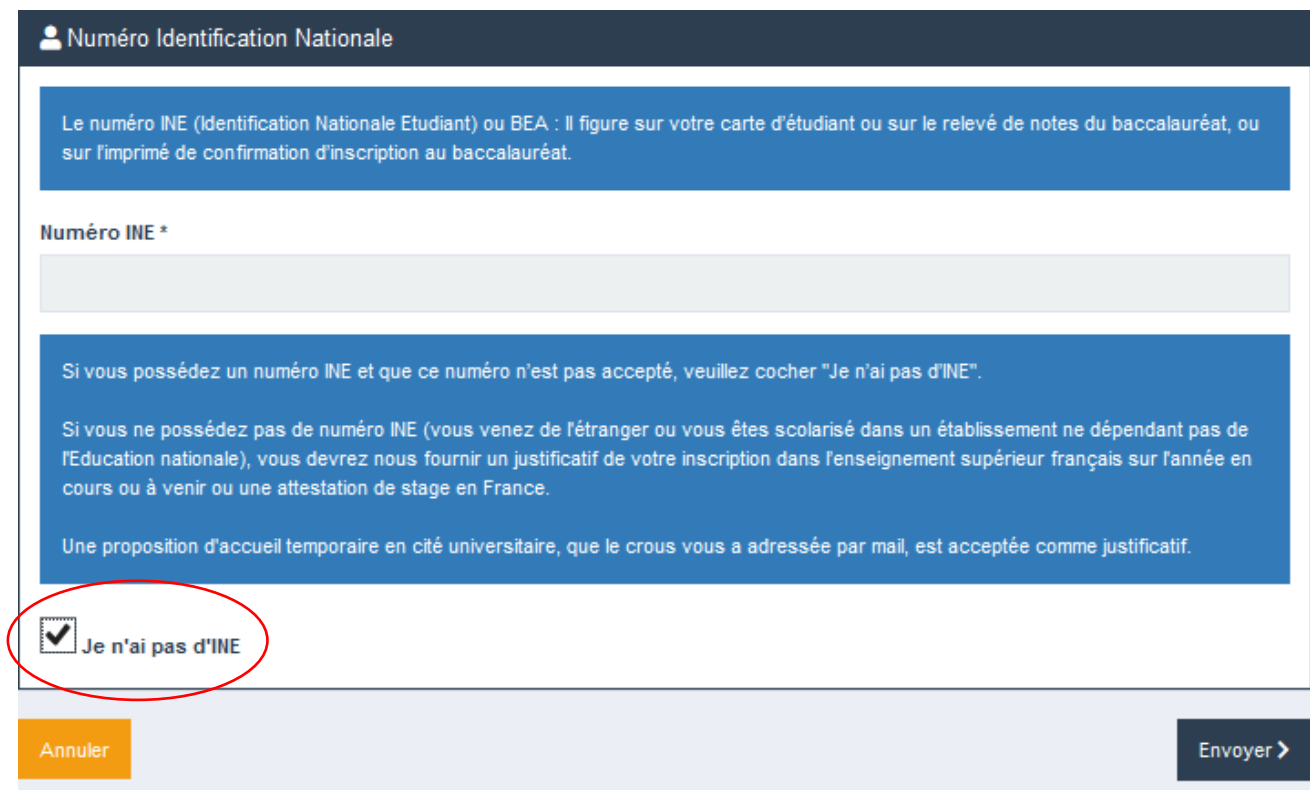

## 6. Vous recevrez un email contenant un code de vérification. Merci de le saisir à l'endroit prévu.

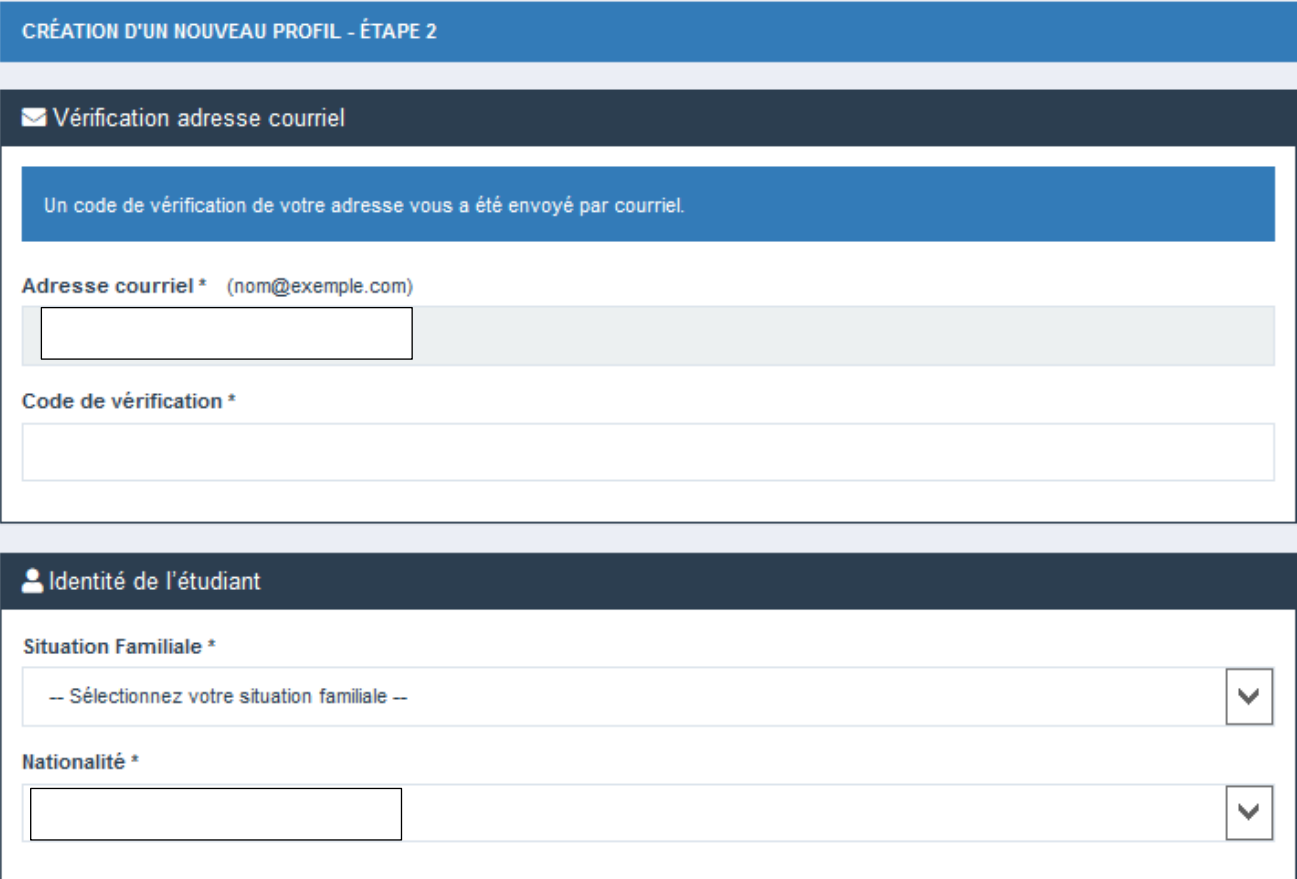

7.Continuez à compléter les données vous concernant.

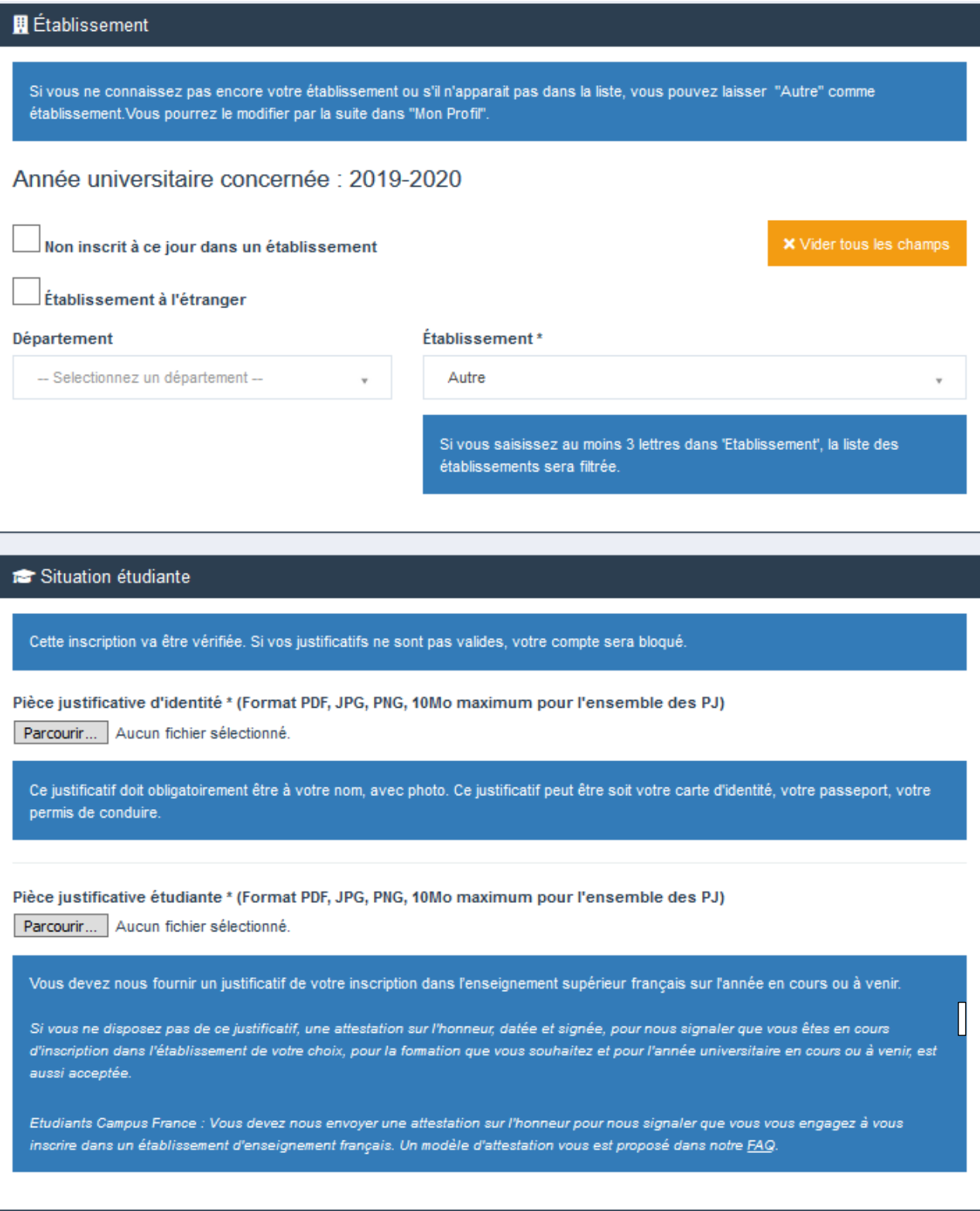

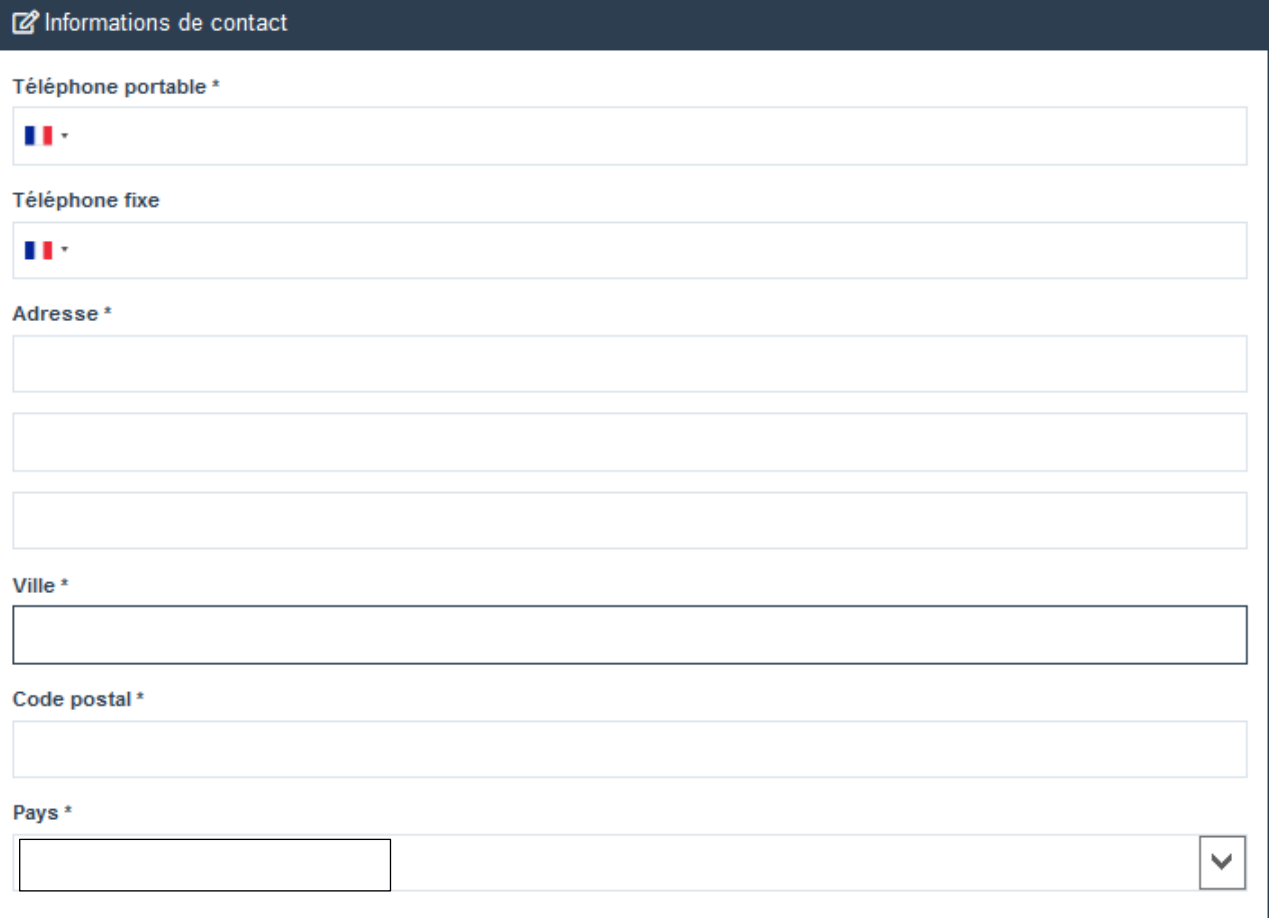

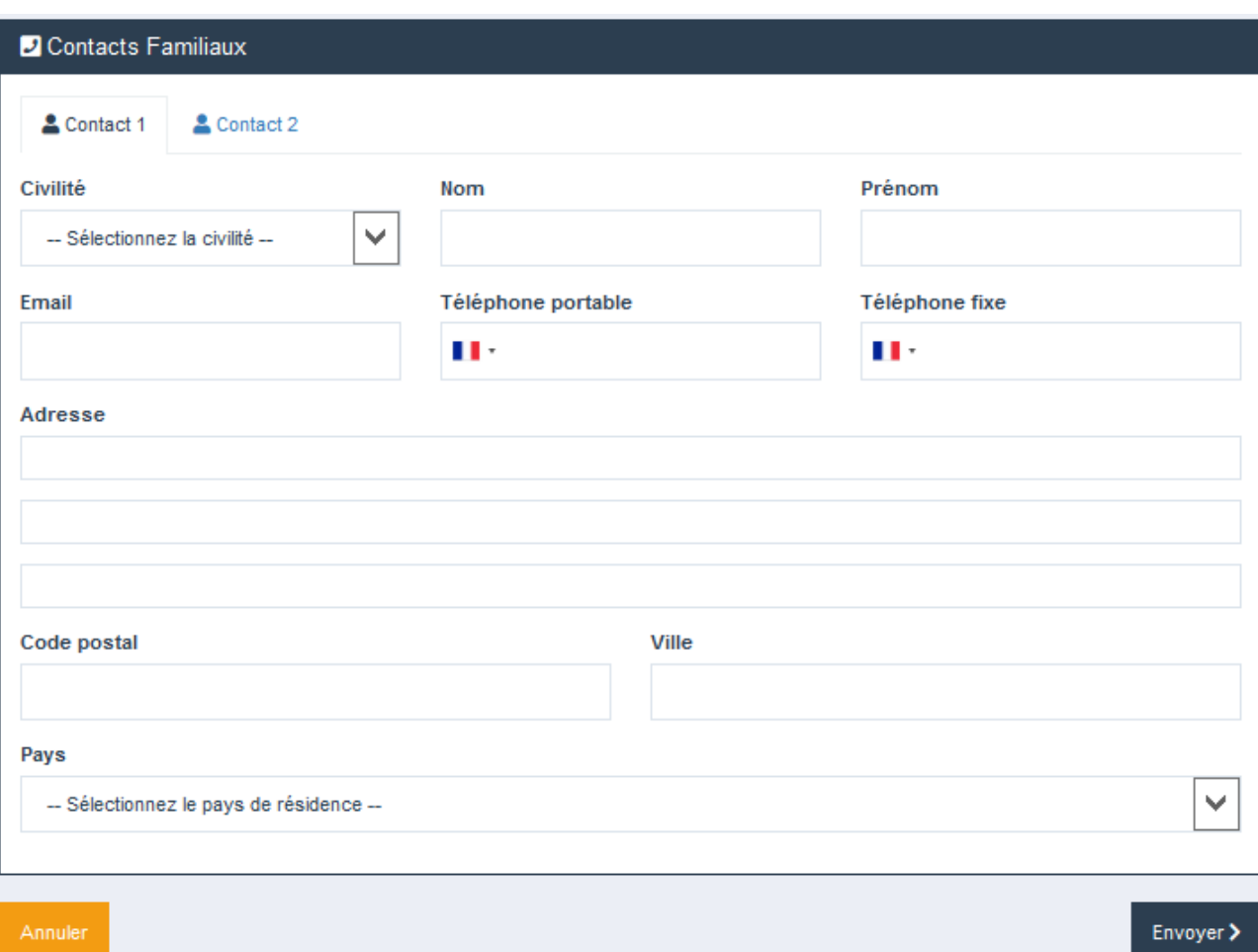

- 8. Vous allez recevoir un e-mail et vous devrez cliquer sur "ce lien" pour créer votre mot de passe.
- 9. Désormais vous pouvez vous connecter à votre compte sur [www.messervices.etudiant.gouv.fr](http://www.messervices.etudiant.gouv.fr/)

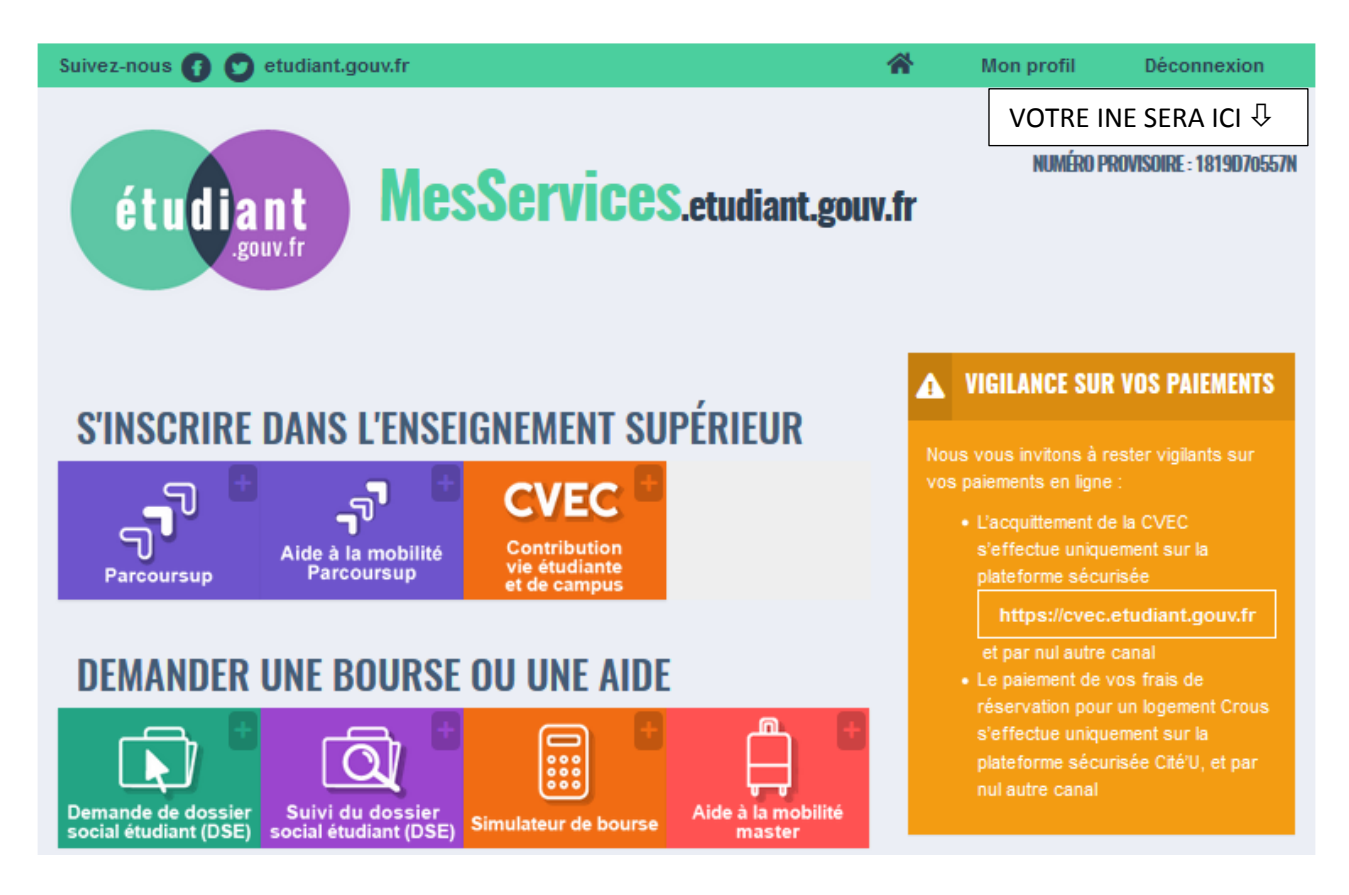

10. Notez votre numéro INE et reportez-le sur le formulaire de demande de logement.